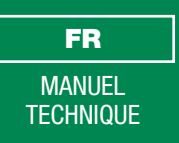

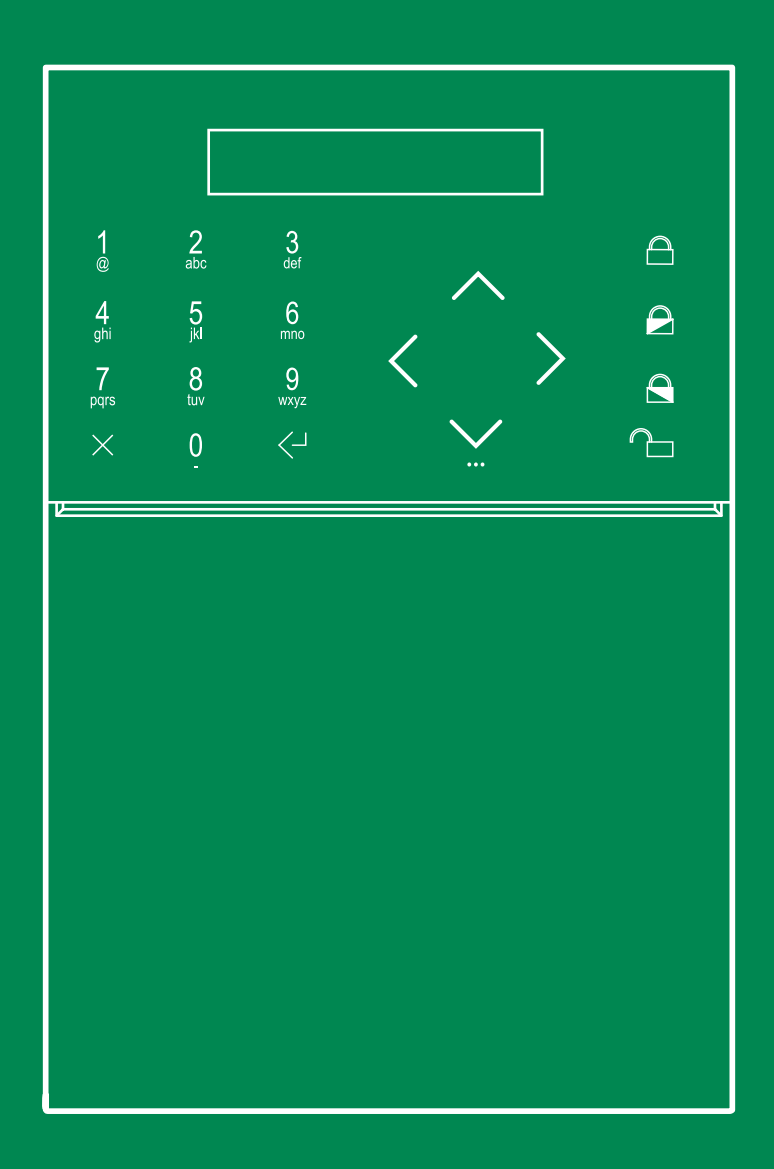

Manuel d'installation rapide centrale anti-intrusion llation rapide centrale anti-intrusion<br>
sans fil HUB32LCD<br>
Passion.Technology.Design.

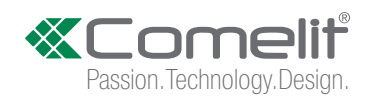

# Table des matières

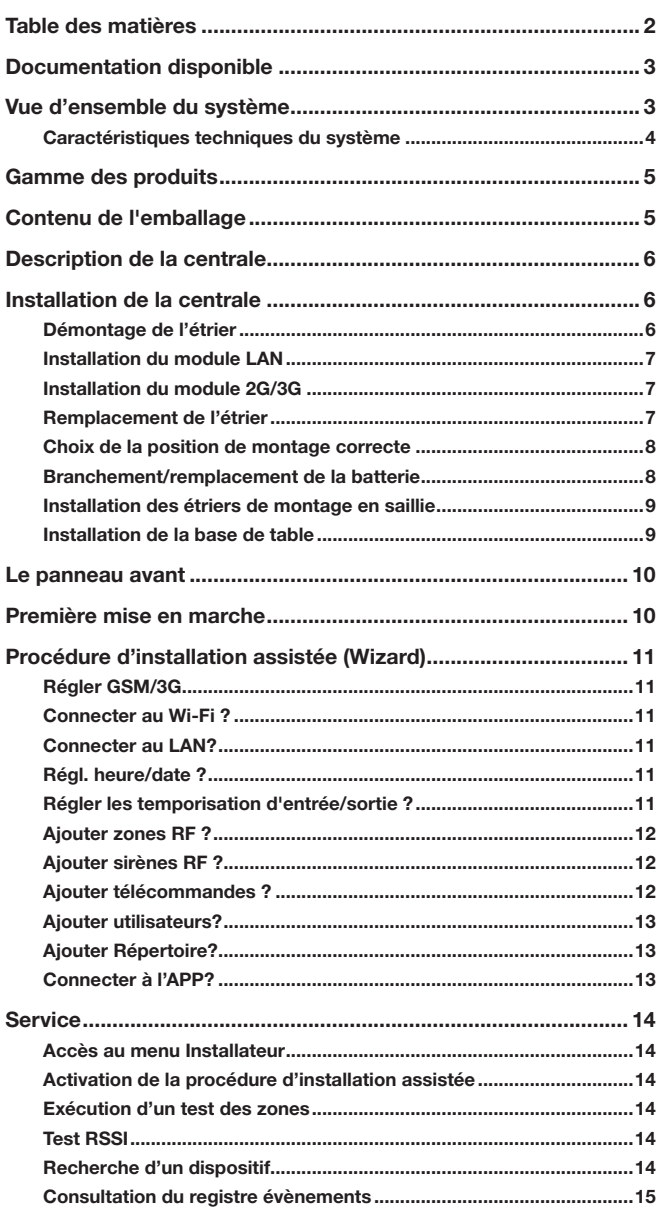

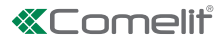

# Documentation disponible

Le système Secur HUB dispose de plusieurs manuels techniques contenant des informations détaillées pour l'installation, la programmation et l'utilisation de la centrale et des accessoires disponibles :

- Manuel d'installation rapide : Ce document contient toutes les informations nécessaires pour l'installation et la première mise en marche.
- Manuel d'installation et de programmation HUB32LCD : ce document contient toutes les informations nécessaires pour la programmation d'un système Secur HUB au moyen d'un clavier.
- Manuel d'utilisation HUB32LCD : ce document contient toutes les informations nécessaires à l'usager d'un système Secur HUB.
- La documentation est disponible en ligne à l'adresse mycomelit.com

# Vue d'ensemble du système

L'art. Comelit HUB32LCD est une centrale anti-intrusion sans fil utilisable pour des applications résidentielles et commerciales de petites et moyennes dimensions. Il dispose d'un écran 16 x 2 caractères et d'un clavier capsense qui permet de naviguer rapidement à travers les menus installateur et utilisateur.

L'art. HUB32LCD est particulièrement facile à installer et à programmer : une procédure d'installation assistée permet d'utiliser le système immédiatement, sans besoin d'un ordinateur. Les instruments de programmation incluent un logiciel basé sur Windows avec niveau de configuration sélectionnable et un menu textuel intégré.

Doté d'un support natif pour la connexion Internet et cloud via WiFi et LAN intégrés, l'art. HUB32LCD utilise la communication basée sur cloud pour la configuration et l'utilisation à distance sans transfert de port sur le routeur.

La communication entre la centrale et les dispositifs sans fil respecte un protocole fiable et crypté bi-directionnel qui permet de vérifier constamment si les messages sont transmis correctement.

Outre le clavier intégré et les télécommandes bi-directionnelles, les utilisateurs peuvent gérer l'art. HUB32LCD à travers l'application Comelit pour dispositifs mobiles (plates-formes iOS et Android) qui utilise également toutes les fonctions de Levée de doute vidéo du système si des caméras IP sont installées sur le réseau. Il est possible d'enregistrer jusqu'à quatre caméras IP HD afin de récupérer les vidéos relatives aux évènements, y compris les 10 secondes d'enregistrement qui précèdent l'évènement. L'application met également à disposition le flux vidéo en direct (16 caméras maximum).

Le haut-parleur et le micro incorporés permettent à l'art. HUB32LCD d'offrir une communication audio bi-directionnelle pour une utilisation personnelle ou le contrôle audio des alarmes à travers le module 2G ou 3G. Pour renforcer la convivialité, il est possible d'accompagner les opérations principales du système de messages vocaux.

Un jeu complet de canaux de signalisation des évènements permet de répondre à toutes les exigences, y compris les notifications avec contrôle vidéo, e-mail et protocoles numériques basés sur IP pour les centrales de réception des alarmes. En installant un module GSM 2G ou 3G, les SMS, appels vocaux et protocoles audio numériques sont également disponibles.

Disponibilité d'une vaste gamme de dispositifs sans fil répondant à toutes les conditions d'installation. Consulter les pages suivantes pour connaître les produits disponibles.

 $\mathbf{I}$ 

# Caractéristiques techniques du système

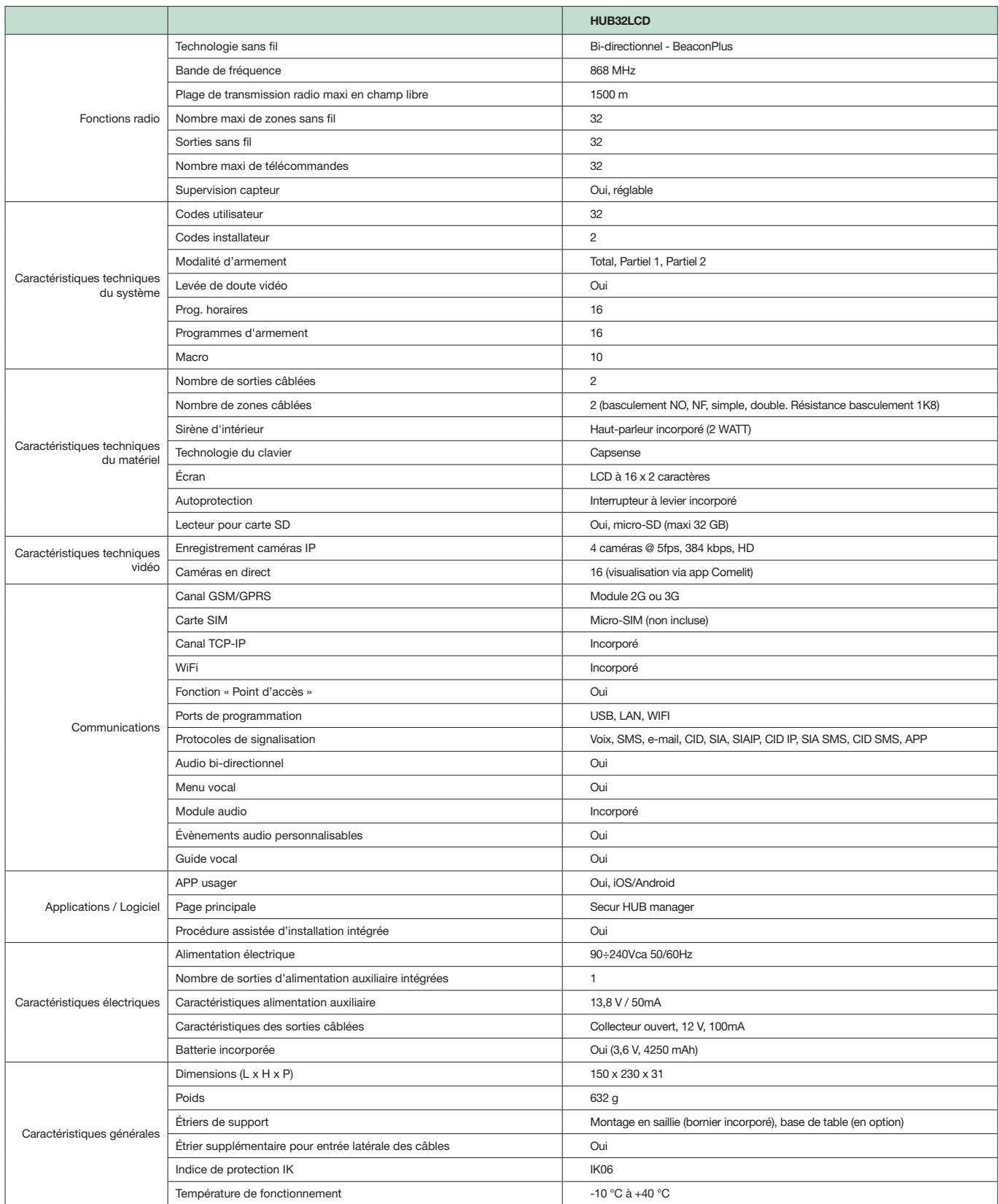

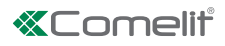

# Gamme des produits

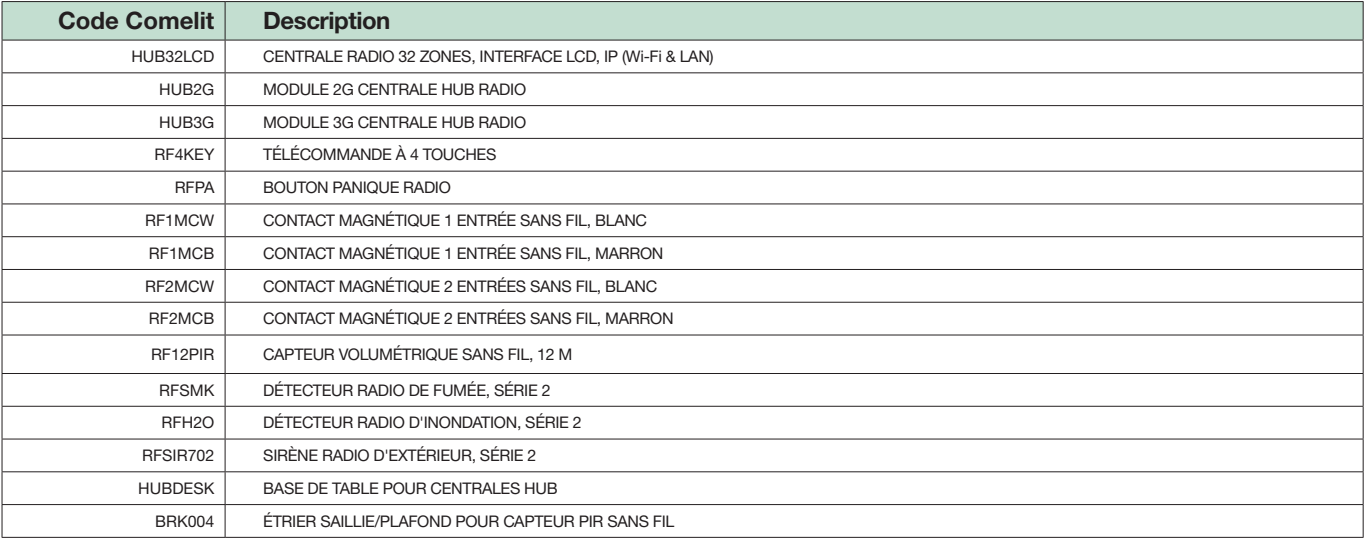

# Contenu de l'emballage

• Centrale avec batterie et étrier de montage en saillie

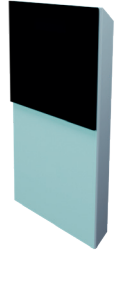

• Étrier supplémentaire avec passages de câbles latéraux

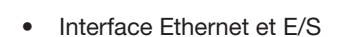

- Protection adhésive pour interface Ethernet et E/S
- Manuel d'installation rapide
- Manuel d'utilisation rapide

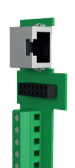

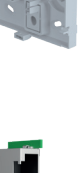

# Description de la centrale

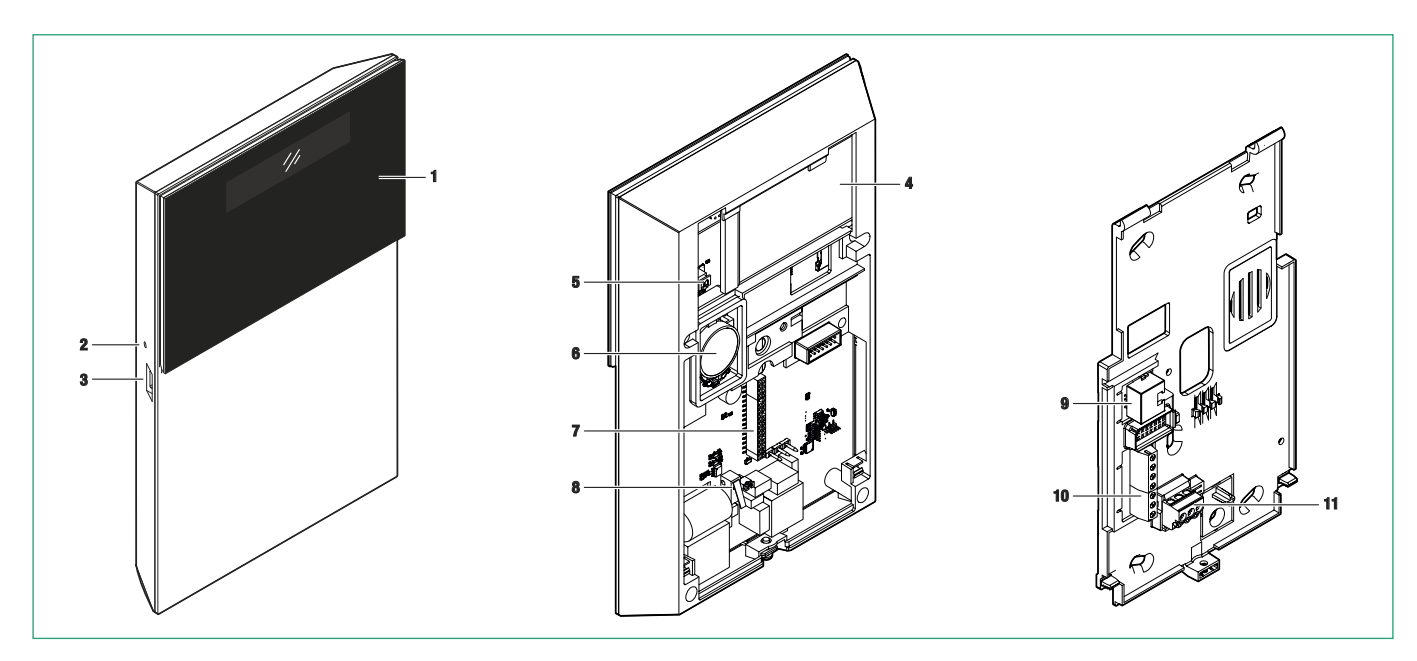

- 1. Panneau avant LCD/CAP-SENSE
- 2. Micro
- 3. Connecteurs micro USB
- 4. Batterie
- 5. Connecteur batterie
- 6. Haut-parleur
- 7. Connecteur module 2G/3G
- 8. Autoprotection
- 9. Connecteur RJ45 Ethernet
- 10. Bornier E/S câblé
- 11. Bornier réseau C/A

# Installation de la centrale

# Démontage de l'étrier

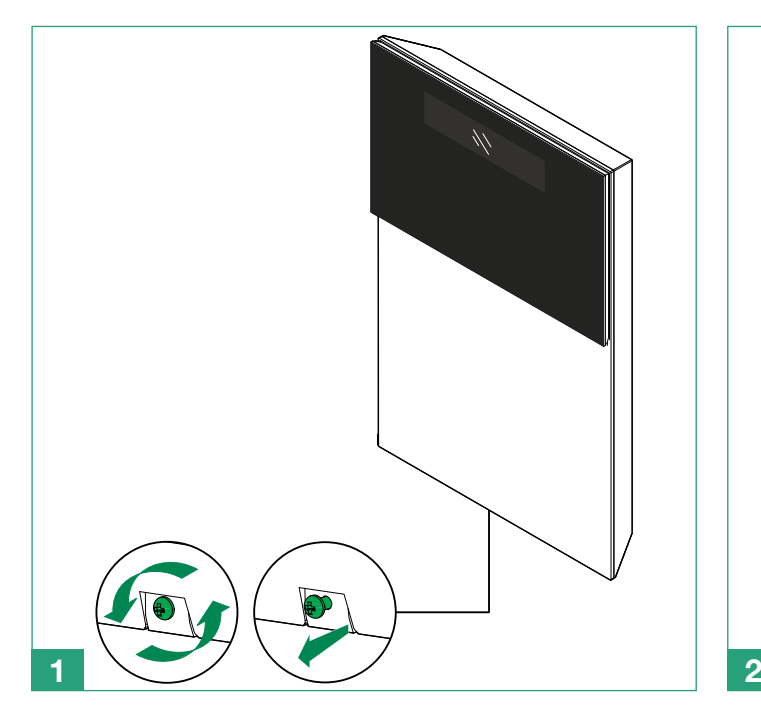

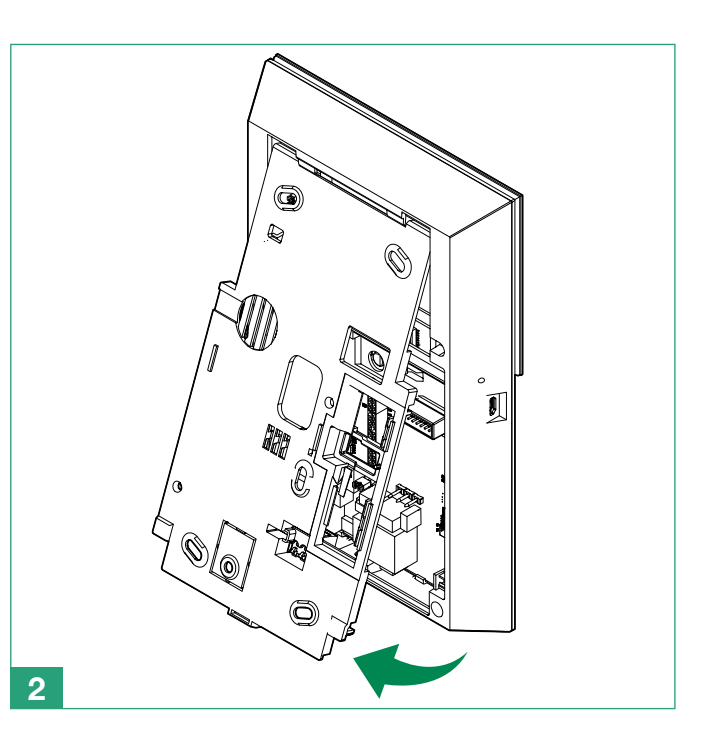

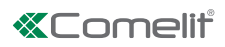

# Installation du module LAN

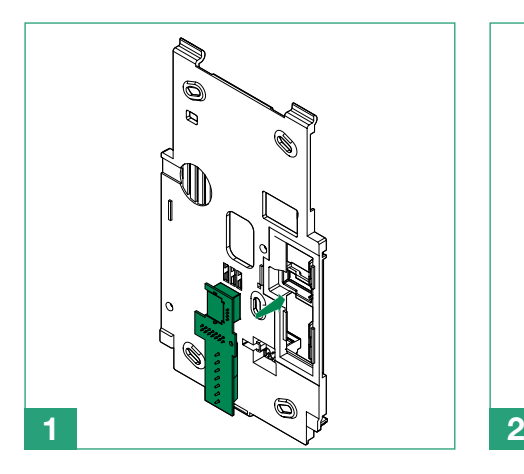

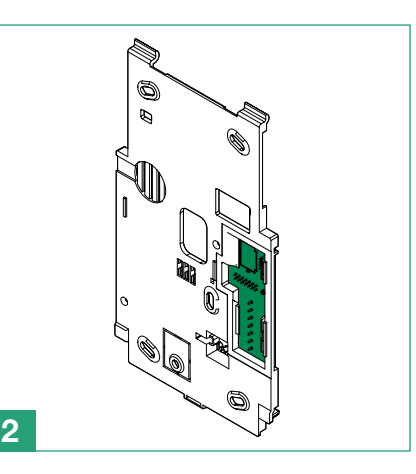

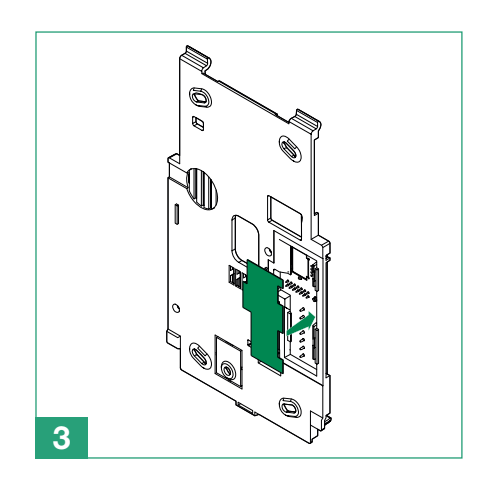

# Installation du module 2G/3G

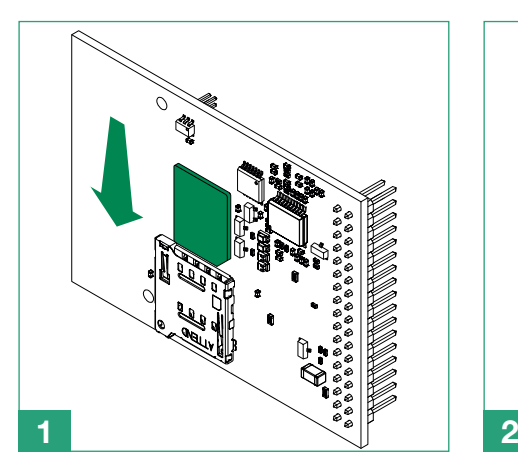

# Remplacement de l'étrier

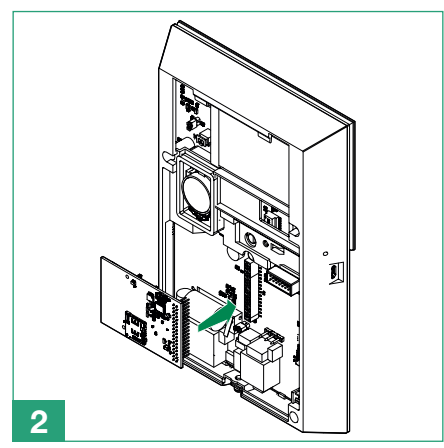

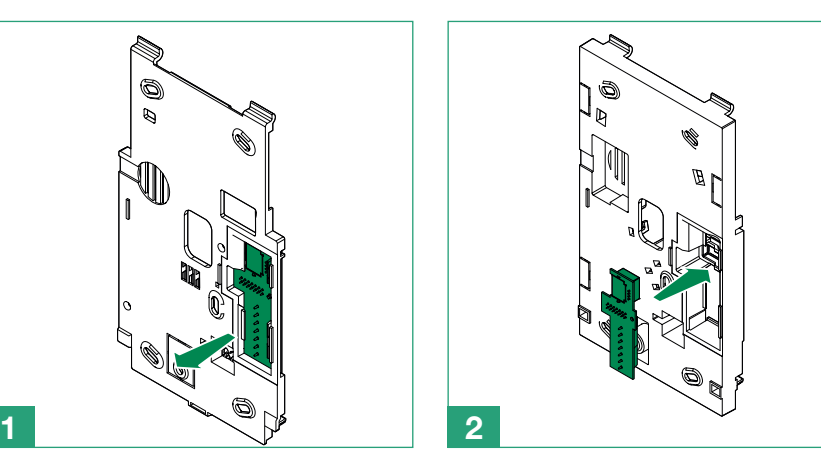

## Choix de la position de montage correcte

Pour choisir la position de montage correcte de la centrale, tenir compte des facteurs suivants.

Facteurs fonctionnels :

- Lorsque la centrale est active et en service, le système crée un réseau sans fil : éviter d'installer la centrale à proximité d'électroménagers de grandes dimensions ou de climatiseurs qui représentent des sources électromagnétiques à RF.
- Éviter d'installer la centrale à proximité d'objets ou de surfaces métalliques de grandes dimensions.
- La propagation de la fréquence radio est influencée par la présence de matériaux de construction métalliques ; réduire au maximum ce genre d'obstacles.
- Monter la centrale de sorte à assurer un signal GSM ou WiFi d'une intensité suffisante en fonction des canaux de communication prévus.
- Prendre en considération la disponibilité de connexions de réseau électrique et Ethernet.

#### Facteurs de sécurité :

- Monter la centrale de sorte que l'accès durant l'armement active au moins une zone de détection.
- Installer la centrale dans un endroit non visible de l'extérieur des locaux surveillés.
- S'assurer qu'elle ne sera pas à la portée des enfants pour éviter toute opération imprévue et non intentionnelle.

#### Facteurs d'utilisabilité

- Monter la centrale à une hauteur comprise entre 1,2 m et 1,8 m.
- Éviter d'installer la centrale derrière des portes ou d'autres obstacles pouvant déterminer un retard dans son utilisation.

#### Branchement/remplacement de la batterie

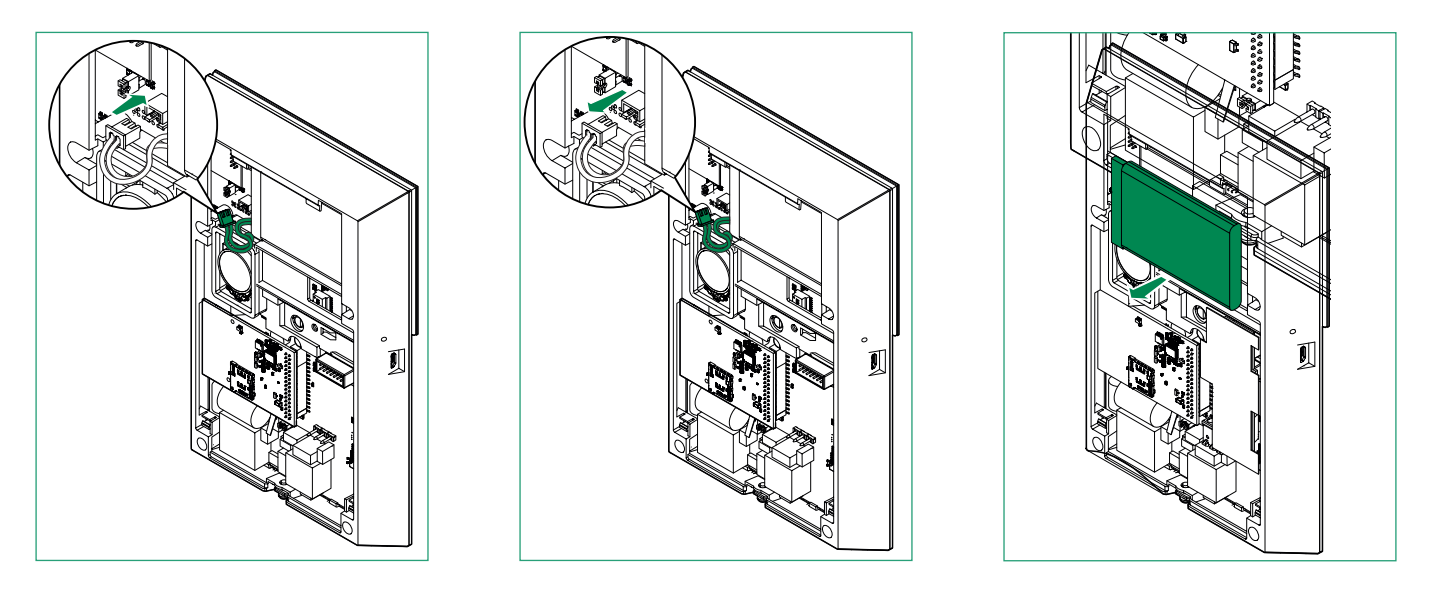

Après avoir remplacé la batterie, rebrancher immédiatement la centrale à l'étrier de sorte qu'elle puisse démarrer en utilisant l'alimentation électrique principale et non seulement la batterie.

Respecter les normes locales pour éliminer correctement les batteries.

 $\blacksquare$ 

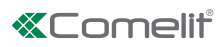

# Installation des étriers de montage en saillie

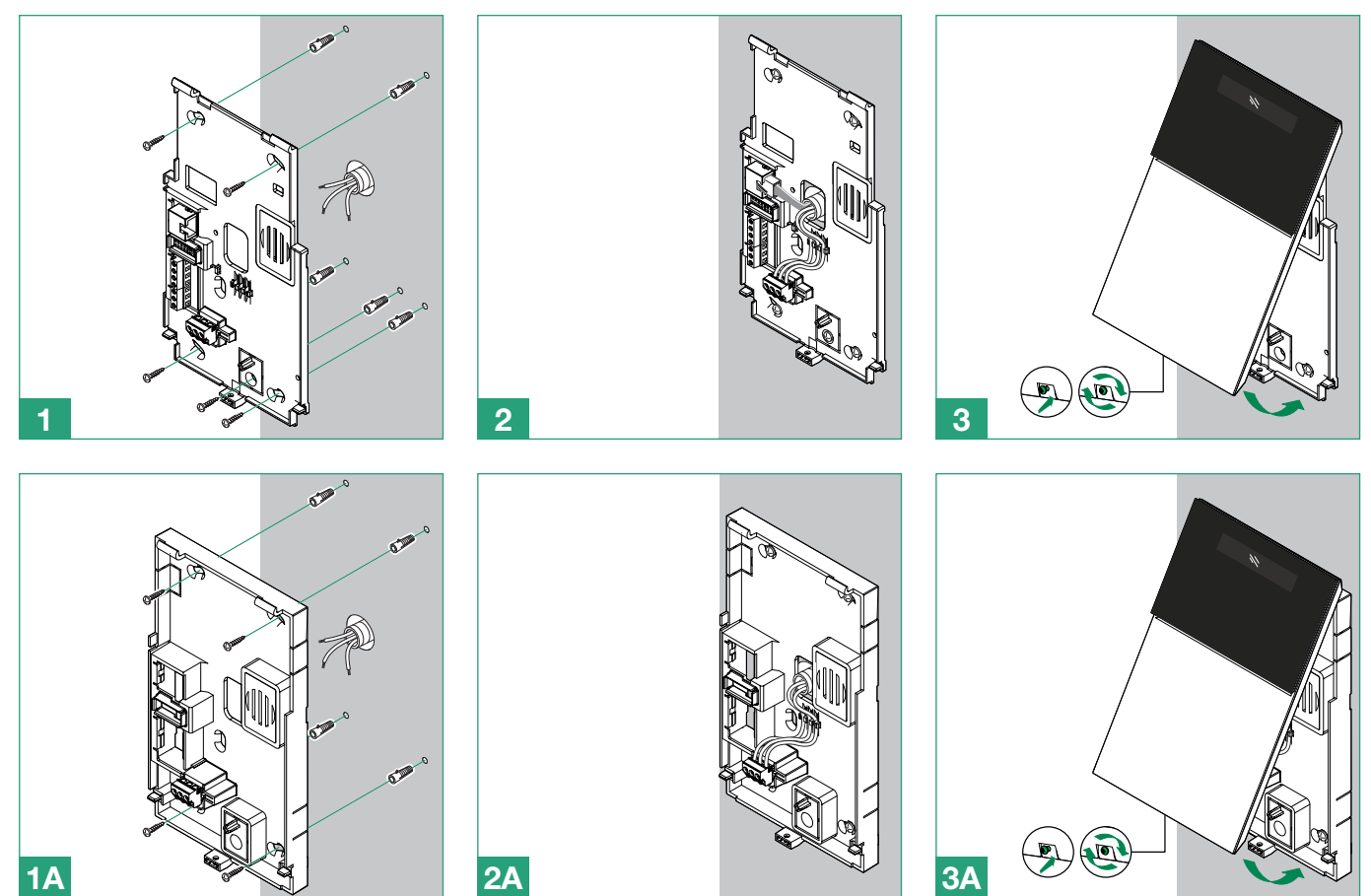

Installation de la base de table

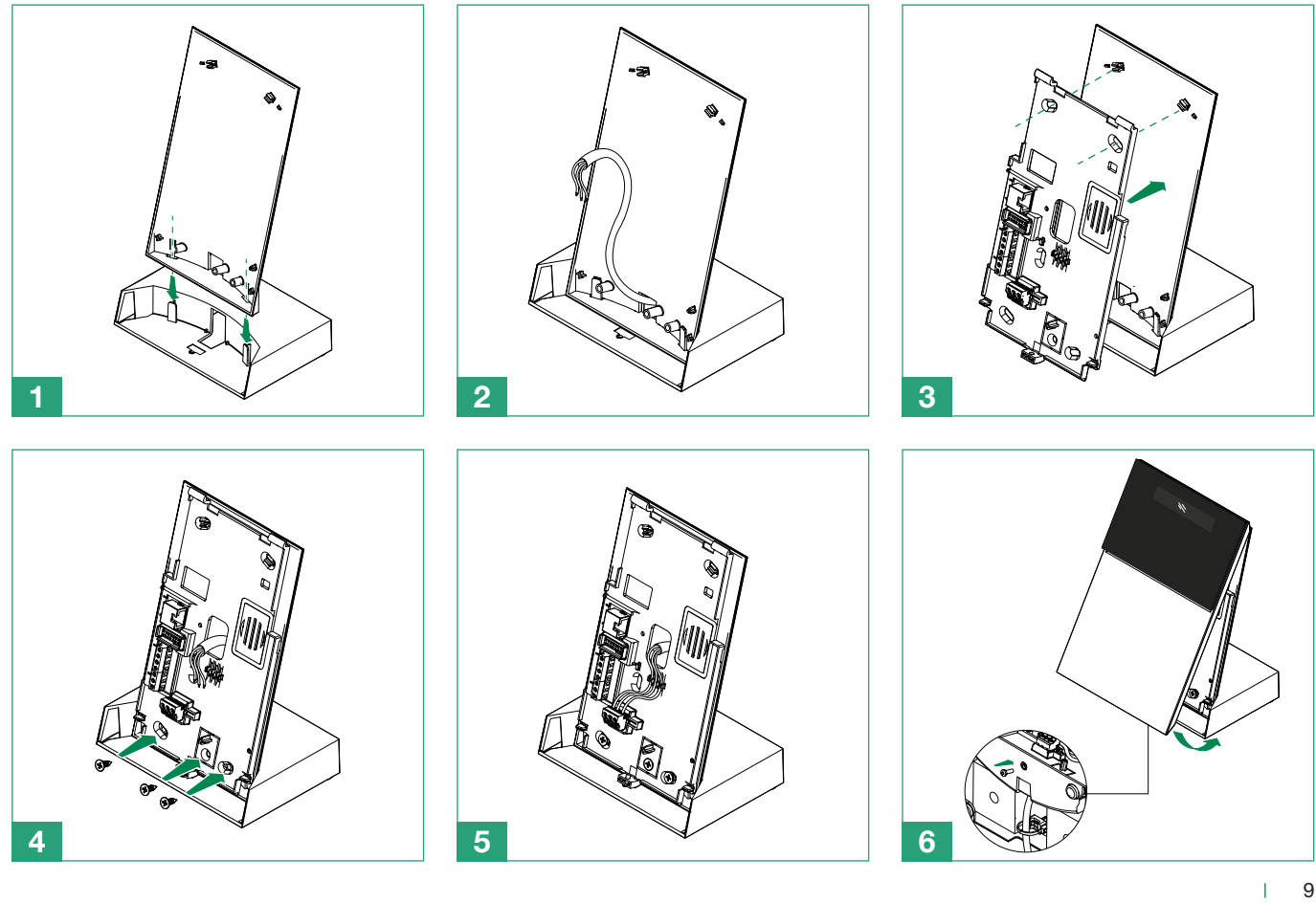

# Le panneau avant

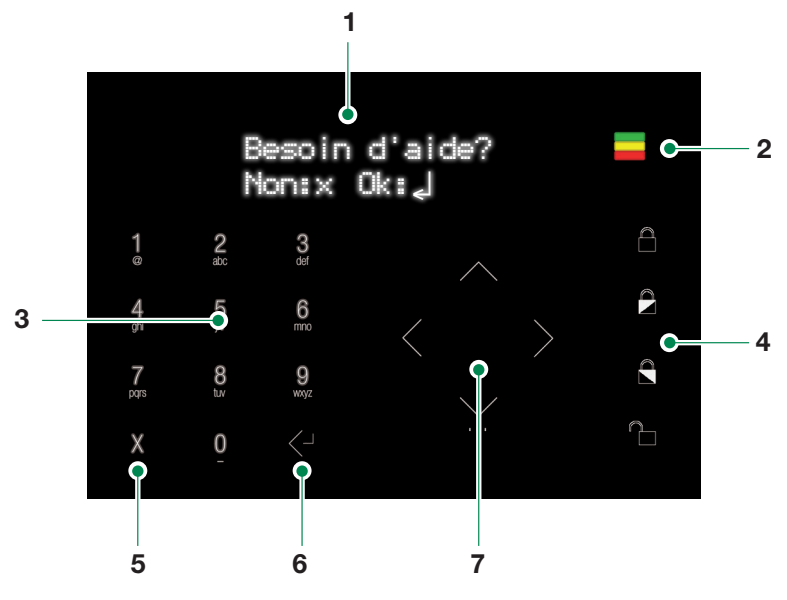

- 1. Écran LCD à 16 x 2 caractères.
- 2. Témoins à led : verte, jaune, rouge.
- 3. Clavier alphanumérique.
- 4. Boutons d'armement/désarmement
- 5. Bouton Retour/Annuler/Supprimer
- 6. Bouton Enter/Confirmer
- 7. Clavier de navigation / touche menu.

- LED verte : indique que le système est armé (allumée) ou dans une condition « pas prêt pour l'armement » (clignotante). La LED est éteinte si le système est prêt pour l'armement
- LED jaune : indique un défaut (allumée) ou des zones isolées/exclues (clignotante).
- LED rouge : indique une alarme/autoprotection en cours (allumée) ou une mémoire d'alarme (clignotante).

# Première mise en marche

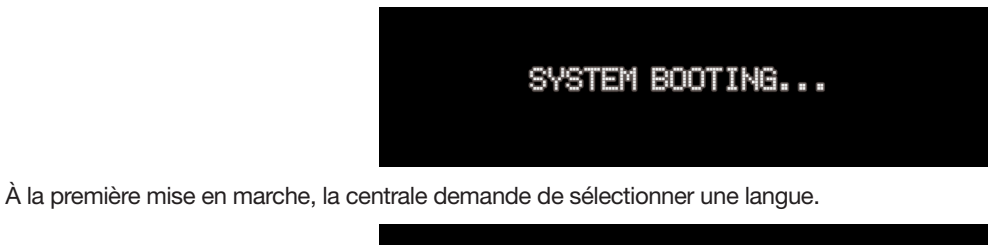

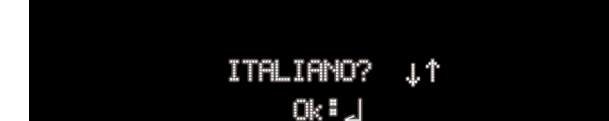

Utiliser la flèche Bas/Haut du clavier de navigation pour sélectionner la langue choisie et confirmer en appuyant sur Enter.

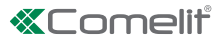

# Procédure d'installation assistée (Wizard)

L'installation assistée est une procédure pas à pas qui permet de configurer les paramètres principaux nécessaires au démarrage et à la mise en service d'un système de base. Chaque étape de la procédure est utilisée pour configurer un ensemble de paramètres spécifiques. La procédure d'installation assistée démarre automatiquement après avoir sélectionné la langue et est accessible à tout moment comme première rubrique du menu installateur.

# Régler GSM/3G

La première étape de l'installation assistée est la configuration du module GSM/3G.

- 1. Accéder au menu en appuyant sur la touche Enter/Confirmer.
- 2. Saisir le numéro SIM au clavier alphanumérique et confirmer en appuyant sur la touche Enter/Confirmer.
- 3. Saisir l'APN (Nom Point d'Accès) du fournisseur des services et confirmer en appuyant sur la touche Enter/Confirmer.

### Connecter au Wi-Fi ?

La deuxième étape de la procédure d'installation assistée permet de brancher la centrale à un réseau Wi-Fi.

- 1. Accéder au menu en appuyant sur la touche Enter/Confirmer.
- » La centrale effectuera un balayage à la recherche de tous les réseaux disponibles.
- 2. Sélectionner un réseau à l'aide du clavier de navigation et confirmer en appuyant sur la touche Enter/Confirmer.
- » Si le réseau est protégé par un mot de passe, la centrale le demandera.
- 3. Saisir le mot de passe au clavier alphanumérique et confirmer en appuyant sur la touche Enter/Confirmer.

### Connecter au LAN?

La troisième étape de la procédure d'installation assistée permet de connecter la centrale à un réseau LAN.

- 1. Accéder au menu en appuyant sur la touche Enter/Confirmer.
- » Deux options sont disponibles pour définir l'adresse IP de la centrale :
	- Avec DHCP (la centrale recevra automatiquement une adresse IP)
		- Réglage manuel
- 2. En sélectionnant l'option manuelle, utiliser le clavier alphanumérique pour saisir l'adresse IP, le masque de sous-réseau et la passerelle puis confirmer en appuyant sur la touche Enter/Confirmer.

### Régl. heure/date ?

La quatrième étape de la procédure d'installation assistée permet de régler l'heure et la date du système. Si une connexion Internet est disponible, ces paramètres sont définis automatiquement.

- 1. Accéder au menu en appuyant sur la touche Enter/Confirmer.
- 2. Utiliser le clavier de navigation et le clavier alphanumérique pour régler l'heure et confirmer en appuyant sur la touche Enter/ Confirmer.
- 3. Utiliser le clavier de navigation et le clavier alphanumérique pour régler la date et confirmer en appuyant sur la touche Enter/ Confirmer.

### Régler les temporisation d'entrée/sortie ?

La cinquième étape de la procédure d'installation assistée permet de régler les retards d'entrée et de sortie.

Le retard d'entrée est l'intervalle de temps disponible à l'ouverture de la zone d'entrée/sortie qui permet de désarmer le système avant qu'une alarme ne se déclenche.

Le retard de sortie est l'intervalle de temps disponible à l'ouverture et à la fermeture de la zone d'entrée/sortie après l'armement du système, afin d'éviter le déclenchement d'une alarme ou un défaut sur une sortie.

Pour configurer une zone comme entrée/sortie, voir l'étape suivante de la procédure

- 1. Accéder au menu en appuyant sur la touche Enter/Confirmer.
- 2. Saisir le retard d'entrée au clavier alphanumérique et confirmer en appuyant sur la touche Enter/Confirmer.
- 3. Saisir le retard de sortie au clavier alphanumérique et confirmer en appuyant sur la touche Enter/Confirmer.

# Ajouter zones RF ?

La sixième étape de l'installation assistée prévoit l'enregistrement des détecteurs RF

- 1. Accéder au menu en appuyant sur la touche Enter/Confirmer.
- 2. Choisir la zone à enregistrer à l'aide du clavier de navigation et confirmer en appuyant sur la touche Enter/Confirmer.
- » Si la zone a été attribuée à un dispositif, le menu « 1:Edit. 2:Eff. » s'affiche.
- » Si la zone est libre, le message « Appairage? » s'affiche. En confirmant, la centrale attend un signal de saisie de la part des dispositifs ; consulter le manuel du dispositif pour appliquer la procédure correcte.
- » Si le dispositif a été enregistré correctement, la centrale affiche le message « Enregistré! », dans le cas contraire, elle affiche le message « Réessayer? ».
- 3. Saisir le nom du dispositif au clavier alphanumérique et confirmer en appuyant sur la touche Enter/Confirmer.
- 4. Attribuer un type de zone à l'aide du clavier de navigation et confirmer en appuyant sur la touche Enter/Confirmer.
- Immd. : Ce type de zone déclenche une alarme d'intrusion si elle se déclenche lorsque le système/secteur est armé.
- Entrée/Sortie : La zone peut être activée pendant le retard de sortie sans entraîner un « Déf. Armement ». Après avoir armé le système/secteur, l'activation de la zone enclenchera le « Retard entrée 1 ». Ce type de zone peut déclencher une alarme uniquement si le temps de sortie s'est écoulé.
- Parcours entrée : Ce type de zone permet à l'utilisateur d'activer le détecteur sans entraîner un « Déf. Armement » durant le temps de sortie ou une alarme d'intrusion durant le temps d'entrée ; malgré tout, la zone déclenchera une alarme d'intrusion immédiate si l'activation a lieu à un autre moment.
- 5. Choisir le secteur auquel la zone sera attribuée à l'aide du clavier de navigation et confirmer en appuyant sur la touche Enter/ Confirmer.
- 6. Choisir la partiel (P1, P2 ou P1 + P2) à laquelle attribuer la zone à l'aide du clavier de navigation et confirmer en appuyant sur la touche Enter/Confirmer.
- 7. Sélectionner l'étape suivante à l'aide du clavier de navigation et confirmer en appuyant sur la touche Enter/Confirmer.
- Ajouter des autre zones : En choisissant cette rubrique, le système relance la procédure de saisie pour une autre zone RF.
- Étape suivante de la procédure assistée : En choisissant cette rubrique, le système passera à la phase suivante de l'installation assistée.

### Ajouter sirènes RF ?

La septième étape de l'installation assistée prévoit l'enregistrement des sirènes RF

- 1. Accéder au menu en appuyant sur la touche Enter/Confirmer.
- 2. Choisir la sortie à enregistrer à l'aide du clavier de navigation et confirmer en appuyant sur la touche Enter/Confirmer.
- » Si la sortie a été attribuée à un dispositif, le menu « 1:Edit. 2:Eff. » s'affiche.
- » Si la sortie est libre, le message « Appairage? » s'affiche. En confirmant, la centrale attend un signal de saisie de la part des dispositifs ; consulter le manuel du dispositif pour appliquer la procédure correcte.
- Si le dispositif a été enregistré correctement, la centrale affiche le message « Enregistré! », dans le cas contraire, elle affiche le message « Réessayer? ».
- 3. Saisir le nom du dispositif au clavier alphanumérique et confirmer en appuyant sur la touche Enter/Confirmer.

### Ajouter télécommandes ?

La huitième étape de l'installation assistée prévoit l'enregistrement des télécommandes

- 1. Accéder au menu en appuyant sur la touche Enter/Confirmer.
- 2. Choisir la télécommande à enregistrer à l'aide du clavier de navigation et confirmer en appuyant sur la touche Enter/Confirmer.
- » Si la télécommande a été enregistré, le menu « 1:Edit. 2:Eff. » s'affiche.
- » Si la position est libre, le message « Appairage? » s'affiche. En confirmant, la centrale attend un signal de saisie de la part des dispositifs ; consulter le manuel du dispositif pour appliquer la procédure correcte.
- Si le dispositif a été enregistré correctement, la centrale affiche le message « Enregistré! », dans le cas contraire, elle affiche le message « Réessayer? ».
- 3. Saisir le nom du dispositif au clavier alphanumérique et confirmer en appuyant sur la touche Enter/Confirmer.
- 4. Sélectionner un utilisateur auquel assigner la télécommande .
- 5. Sélectionnez l'une des deux options possibles et confirmer en appuyant sur la touche Enter/Confirmer.
- Ajouter des autre télécommandes : En choisissant cette rubrique, le système relance la procédure de saisie pour une autre télécommande.
- Étape suivante de la procédure assistée : En choisissant cette rubrique, le système passera à la phase suivante de l'installation assistée.

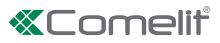

# Ajouter utilisateurs?

La neuvième étape de la procédure d'installation assistée permet d'ajouter des utilisateurs et des télécommandes.

- 1. Accéder au menu en appuyant sur la touche Enter/Confirmer.
- 2. Sélectionner l'utilisateur à ajouter à l'aide du clavier de navigation.
- » Si l'utilisateur a déjà été enregistré, le menu « 1:Réinit. 2:Eff. » s'affiche.
- 3. Saisir le code du nouvel utilisateur au clavier alphanumérique et confirmer en appuyant sur la touche Enter/Confirmer.
- 4. Confirmer le code au clavier alphanumérique et valider en appuyant sur la touche Enter/Confirmer.
- 5. Saisir le nom de l'utilisateur au clavier alphanumérique et confirmer en appuyant sur la touche Enter/Confirmer.
- » Il est possible d'attribuer une télécommande à l'utilisateur qui vient d'être créé.
- 6. Sélectionner l'option « Assign. télécom. » au clavier alphanumérique et confirmer en appuyant sur la touche Enter/Confirmer.
- 7. Appuyer sur une touche au choix de la télécommande.

# Ajouter Répertoire?

La dixième étape de la procédure d'installation assistée permet d'ajouter des contacts pour signaler des évènements.

**Accéder au menu en appuyant sur la touche Enter/Confirmer.** 

Chaque contact de la liste peut avoir plus d'un attribut, comme un numéro de téléphone, une adresse e-mail ou un ID APP. Pour les numéros de téléphone, il est possible de sélectionner le type de rapport à utiliser : SMS, Vocal ou les deux. La procédure de configuration suggère les étapes à suivre pour chaque contact. Il est possible de faire défiler les contacts avec les flèches Haut/ Bas pour modifier les rubriques disponibles. En remplissant les champs des données - comme le numéro de téléphone ou les informations e-mail - le contact sera automatiquement autorisé à recevoir les rapports des évènements prédéfinis.

# Connecter à l'APP?

La dixième étape de la procédure d'installation assistée permet d'enregistrer sur la centrale les comptes relatifs à l'app Comelit.

- 1. Accéder au menu en appuyant sur la touche Enter/Confirmer.
- » La centrale affiche la liste des ID App accompagnés du message « Disponible » pour les ID libres. En confirmant la demande pour un lecteur libre, la centrale affiche un code temporaire qu'il faudra saisir lorsque l'application le demande durant la création d'un nouveau système.
- 2. Suivre les étapes sur l'application pour compléter la procédure.

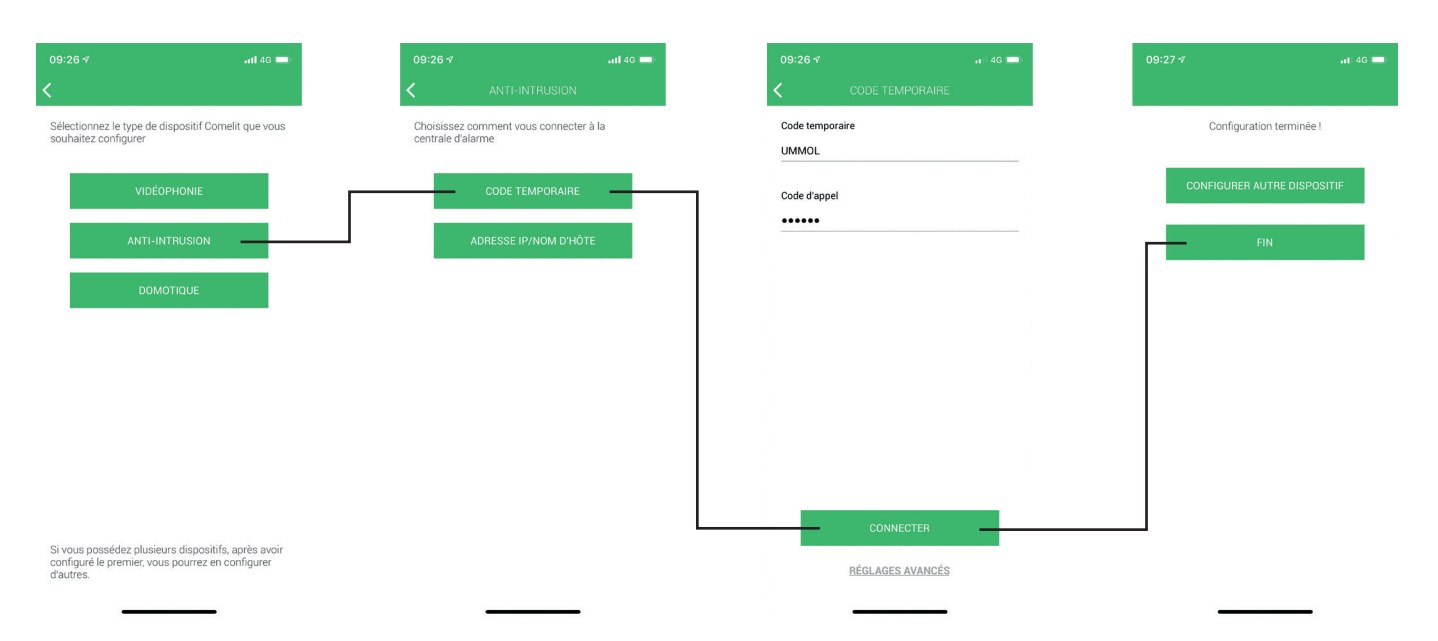

# **Service**

### Accès au menu Installateur

Le menu Installateur contient toutes les options nécessaires pour configurer le système. Pour avoir des informations sur toutes les options du menu Installateur, consulter le manuel de programmation.

Pour accéder au menu Installateur :

f Saisir le code installateur (par défaut 001961) à l'aide du clavier alphanumérique puis appuyer sur la flèche tournée vers le bas.

### Activation de la procédure d'installation assistée

Pour activer la procédure d'installation assistée :

- 1. Saisir le code installateur (par défaut 001961) à l'aide du clavier alphanumérique puis appuyer sur la flèche tournée vers le bas.
- 2. Accéder au menu en appuyant sur la touche Enter/Confirmer.

#### Exécution d'un test des zones

Ce test est utilisé pour connaître les capacités de détection des zones à l'intérieur du système. Lorsque le système est en modalité test de marche, l'installateur peut activer l'une après l'autre toutes les zones et le système émet un signal sonore après chaque activation. L'écran affiche combien de zones ont passé le test par rapport au nombre total prévu et un message de confirmation s'affiche lorsque toutes les zones ont été testées. Les zones à tester sont définies dans le menu Installateur. Les zones qui montrent un signal RF faible sont énumérées dans les zones absentes avec un message LOW! à côté du champ ID.

- 1. Saisir le code utilisateur (par défaut 111111) à l'aide du clavier alphanumérique puis appuyer sur la flèche tournée vers le bas.
- 2. Accéder au menu « Alarme » en appuyant sur la touche Enter/Confirmer.
- 3. Accéder au menu « Test » en appuyant sur la touche Enter/Confirmer.
- 4. Sélectionner le menu « Test de marche ».
- 5. Commencer le test en appuyant sur la touche Enter/Confirmer.
- 6. Activer chaque zone l'une après l'autre pour lui faire passer le test.
- » Chaque fois qu'un capteur valide est détecté, la centrale fait retentir un signal sonore.
- » L'écran affiche le nombre de zones qui ont passé le test. Lorsque toutes les zones ont passé le test, le message « Toutes testées! » s'affiche.

#### Test RSSI

Le test RSSI (Indication de l'intensité du signal reçu) est utilisé pour estimer l'intensité du signal RF pour toutes les zones et les sorties installées.

- 1. Saisir le code utilisateur (par défaut 111111) à l'aide du clavier alphanumérique puis appuyer sur la flèche tournée vers le bas.
- 2. Accéder au menu « Alarme » en appuyant sur la touche Enter/Confirmer.
- 3. Accéder au menu « Test » en appuyant sur la touche Enter/Confirmer.
- 4. Accéder au menu « Test RSSI » en appuyant sur la touche Enter/Confirmer.
- 5. Faire défiler les zones installées à l'aide des flèches haut et bas du clavier de navigation.
- L'écran affiche le pourcentage de l'intensité du dernier signal.

### Recherche d'un dispositif

Ce menu est utilisé pour effectuer une commande individuelle « Trouver » sur les dispositifs RF enregistrés, en allumant leurs leds pour les reconnaître sur le poste. Après qu'un dispositif a été trouvé, ses leds commencent à clignoter et le message « Trouvé! » s'affiche.

Pour trouver un dispositif :

- 1. Saisir le code installateur (par défaut 001961) à l'aide du clavier alphanumérique puis appuyer sur la flèche tournée vers le bas.
- 2. Passer au menu « Service » en utilisant le clavier de navigation et accéder au menu en appuyant sur la touche Enter/Confirmer.
- 3. Passer au menu Trouver dispositif RF en utilisant le clavier de navigation et accéder au menu en appuyant sur la touche Enter/ Confirmer.
- 4. Aller sur le type de dispositif à trouver en utilisant le clavier de navigation et accéder au menu en appuyant sur la touche Enter/ Confirmer.
- Trouver zones RF
- Utilisé pour sélectionner les zones RF à trouver.
- Trouver sorties RF Utilisé pour sélectionner les sorties ou les sirènes RF à trouver.
- 5. Passer à la zone/sortie à trouver en utilisant le clavier de navigation et appuyer sur Enter pour exécuter la commande « Trouver ».

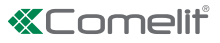

### Consultation du registre évènements

Utiliser cette fonction pour consulter le registre des évènements. La centrale peut mémoriser jusqu'à 1024 évènements. Les nouveaux évènements sont enregistrés dans le registre comme évènement 0000. L'évènement 1023 devient l'évènement 1024 et il est supprimé du registre.

Pour consulter le registre :

- 1. Saisir le code installateur (par défaut 001961) à l'aide du clavier alphanumérique puis appuyer sur la flèche tournée vers le bas.
- 2. Passer au menu Service en utilisant le clavier de navigation et accéder au menu en appuyant sur la touche Enter/Confirmer.
- 3. Passer au menu Journal évènt en utilisant le clavier de navigation et accéder au menu en appuyant sur la touche Enter/Confirmer.
- » Les options possibles sont les suivantes :
- Mémoire d'évèn. : permet d'afficher la liste complète des évènements.
- Mémoire d'alarme : affiche uniquement les évènements liés à une alarme durant la dernière période d'armement.
- » Le type d'évènement (activation ou rétablissement), la description de l'évènement et la date et l'heure des évènements s'affichent en premier.
- f Pour de plus amples informations, appuyer sur la flèche droite du clavier de navigation ; dans cette condition, toutes les autres données s'afficheront.
- Pour parcourir le registre, utiliser les flèches haut et bas du clavier de navigation. Voir ci-dessous le schéma de navigation à l'intérieur du Registre des évènements.

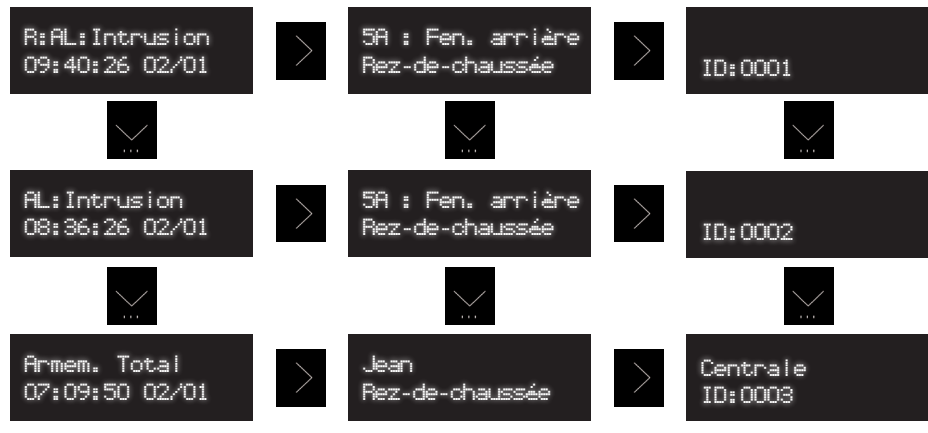

» Chaque évènement dispose d'attributs applicables :

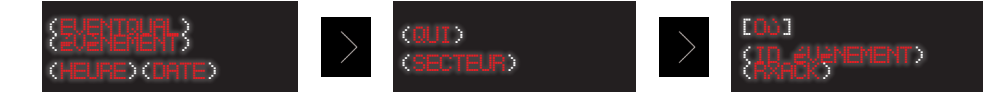

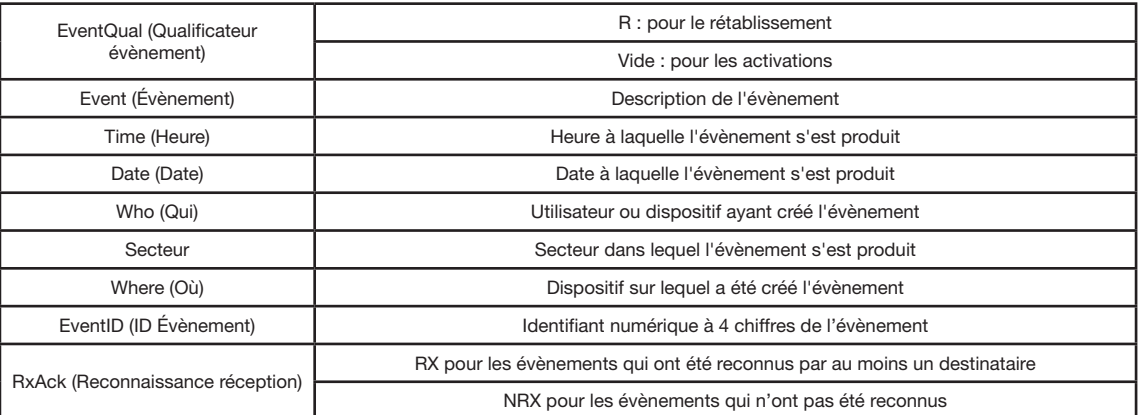

Durant la consultation du registre évènements, il est possible de filtrer la liste des évènements en fonction des catégories principales en utilisant les touches de 0 à 7.

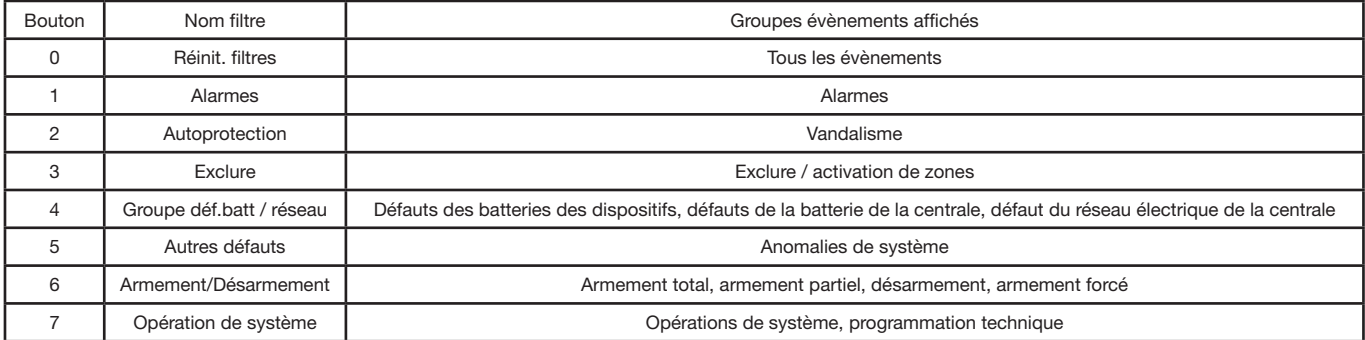

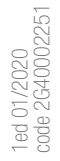

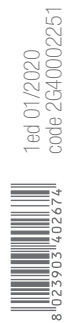

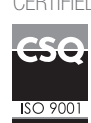

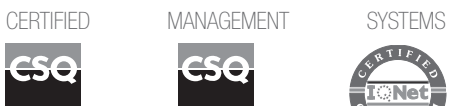

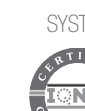

www.comelitgroup.com Via Don Arrigoni, 5 - 24020 Rovetta (BG) - Italy

**ISO 14001** 

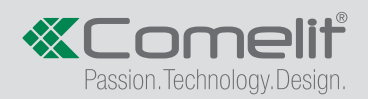